# **Dell SupportAssist for PCs and Tablets Felhasználói kézikönyv**

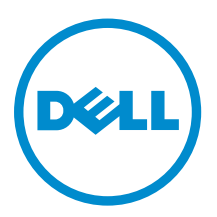

# **Megjegyzések, figyelmeztetések és Vigyázat jelzések**

**MEGJEGYZÉS:** A MEGJEGYZÉSEK fontos tudnivalókat tartalmaznak, amelyek a számítógép biztonságosabb és hatékonyabb használatát segítik.

**FIGYELMEZTETÉS: A FIGYELMEZTETÉS hardverhiba vagy adatvesztés lehetőségére hívja fel a**  Λ **figyelmet, egyben közli a probléma elkerülésének módját.**

**VIGYÁZAT: A VIGYÁZAT jelzés az esetleges tárgyi vagy személyi sérülés, illetve életveszély**  ⚠ **lehetőségére hívja fel a figyelmet.**

**Copyright © 2015 Dell Inc. Minden jog fenntartva.** Ezt a terméket az amerikai és a nemzetközi szerzői jogokról szóló törvények védik. A Dell™ és a Dell logó a Dell Inc. bejegyzett védjegye az Amerikai Egyesült Államokban és/vagy más országokban. Minden más márka és név, amelyet itt említünk, azok megfelelő vállalatainak bejegyzett védjegyei.

2015 - 06

Mód. A02

# **Tartalomjegyzék**

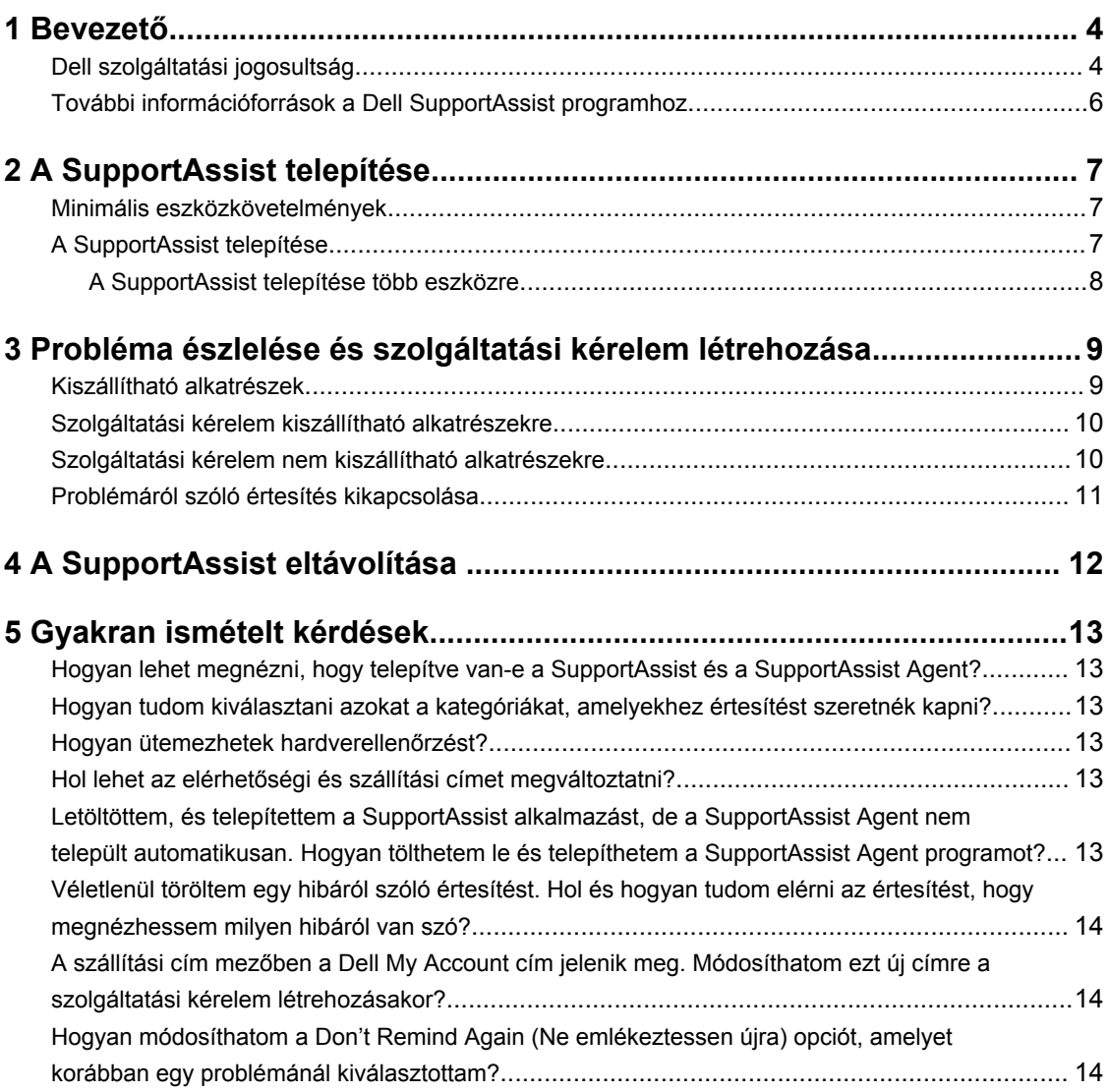

# <span id="page-3-0"></span>**Bevezető**

A Dell SupportAssist a Dell hordozható és asztali számítógépek, valamint táblagépek hardver- és szoftverproblémáinak proaktív felismerésével automatizálja a Dell által nyújtott támogatást. Probléma észlelése esetén a SupportAssist értesíti Önt, és automatikusan létrehoz egy Dell szolgáltatási kérelmet (ProSupport, Consumer Premium Support vagy ProSupport Plus szolgáltatás esetén). Automatikusan összegyűjti az eszközről a hibaelhárításhoz szükséges adatokat, és biztonságosan elküldi őket a Dell Műszaki támogatás részére. A Dell ezeknek az információknak köszönhetően magas szintű, hatékony és gyors támogatást tud nyújtani Önnek.

**1**

**MEGJEGYZÉS:** A SupportAssist képességeiről lásd a Dell szervizjogosultságok című fejezetet. U

A SupportAssist a következő Dell készülékekkel kompatibilis:

- Hordozható és asztali számítógépek:
	- Dell Inspiron
	- Dell XPS
	- Dell Alienware
	- Dell Latitude
	- Dell Vostro
	- Dell Optiplex
	- Dell Precision
- Táblagépek
	- Dell Venue Pro 11

A SupportAssist egy vagy több készülékre is telepíthető. Egy készülék felügyeletéhez telepítse a SupportAssist alkalmazást az adott készülékre.

Ha több eszközre szeretné telepíteni a SupportAssist alkalmazást, telepítenie kell a SupportAssist alkalmazást és a SupportAssist Agent válaszfájlt minden eszközre. A SupportAssist több eszközre való telepítésével kapcsolatban lásd a *Dell [SupportAssist](http://www.dell.com/support/home/product-support/product/dell-suppasst-clnt-v1.0/manuals) for PCs and Tablets telepítési útmutatót*.

Ez a dokumentum a SupportAssist telepítéséhez és a szolgáltatási kérelem létrehozásához szükséges információkat tartalmazza.

#### **Dell szolgáltatási jogosultság**

A SupportAssist automatikusan észleli az eszközök problémáit, és értesíti Önt ezekről. A SupportAssist nyújtotta előnyök a Dell szolgáltatási jogosultságaitól függenek. A SupportAssist előnyeinek kiaknázásához az eszköznek aktív Dell Consumer Premium Support, ProSupport vagy ProSupport Plus szolgáltatási jogosultsággal kell rendelkeznie.

Az alábbi táblázat ismerteti a SupportAssist technológia Basic, ProSupport, Consumer Premium Support, ProSupport, illetve ProSupport Plus szolgáltatási jogosultság esetén rendelkezésre álló képességeit.

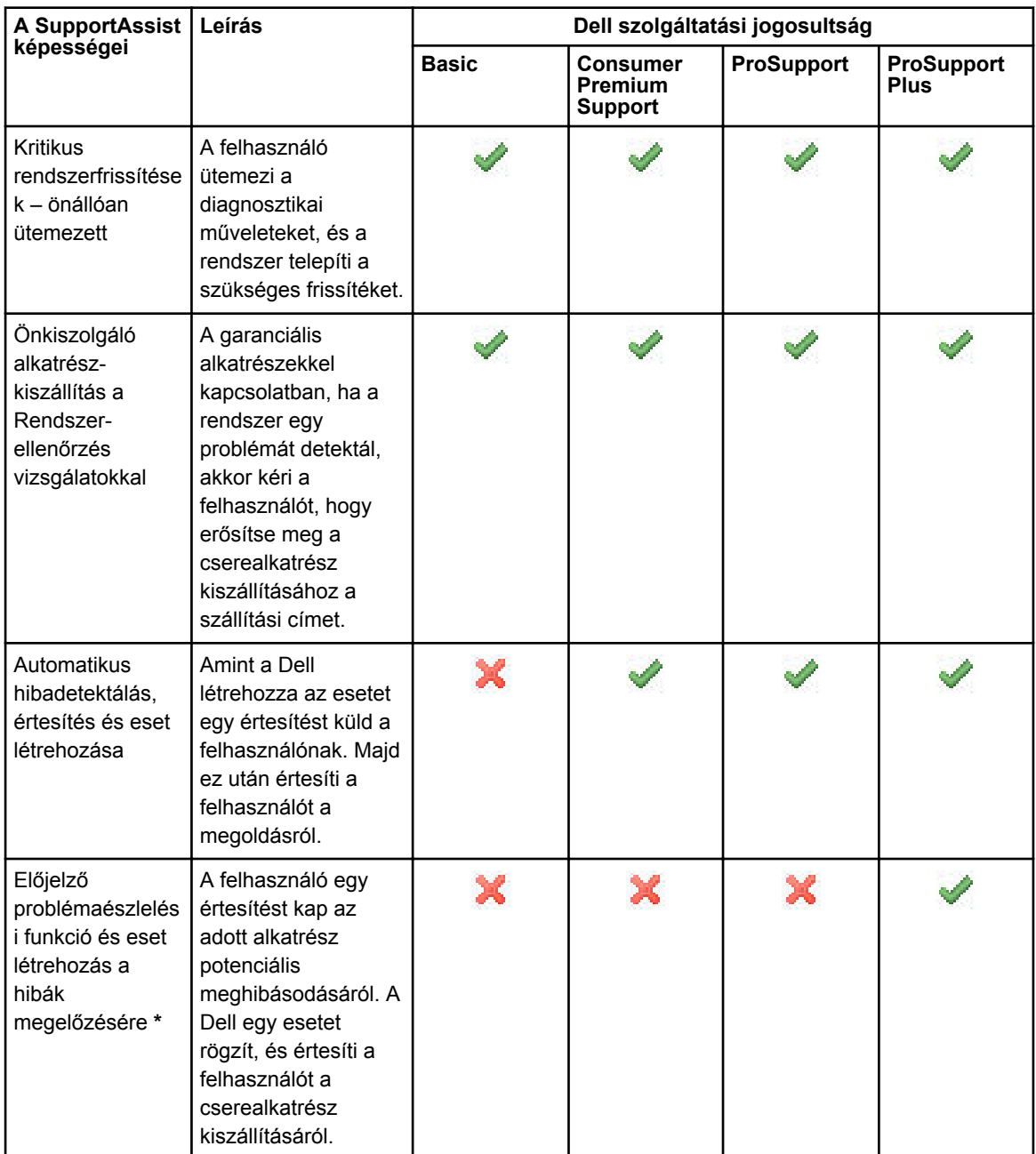

\* Az előjelző problémaészlelési funkció csak akkumulátorok és merevlemezek esetén elérhető.

#### <span id="page-5-0"></span>**További információforrások a Dell SupportAssist programhoz**

A jelen útmutató mellett az alábbi információforrások állnak rendelkezésre:

- A *Dell [SupportAssist](http://www.dell.com/support/home/product-support/product/dell-suppasst-clnt-v1.0/manuals) for PCs and Tablets telepítési útmutató* a SupportAssist több eszközre való telepítésével kapcsolatos információkat is tartalmaz.
- A *Dell SupportAssist Community* online portálon [\(Dell.com/SupportAssistGroup](http://dell.com/supportassistgroup)) a SupportAssist képességeivel és funkcióival kapcsolatos információk, blogok, GYIK-ek és egyéb műszaki dokumentumok találhatók.
- A TechDirect online portál [\(TechDirect.com](https://techdirect.com/)) cége bejegyzésével és a SupportAssist riasztások kezelésével, illetve műszaki támogatással és az önkiszolgáló módon kiszállított alkatrész-kérelmekkel kapcsolatos információkkal szolgál.

# <span id="page-6-0"></span>**A SupportAssist telepítése**

Lehetséges, hogy a SupportAssist már telepítve van Dell laptopjára, asztali számítógépére vagy táblagépére. Ha a SupportAssist már telepítve van, a SupportAssist alkalmazást megnyithatja a **Programok**  menün keresztül. Ha a SupportAssist még nincs telepítve, kövesse a következő részben található utasításokat a SupportAssist telepítéséhez.

### **Minimális eszközkövetelmények**

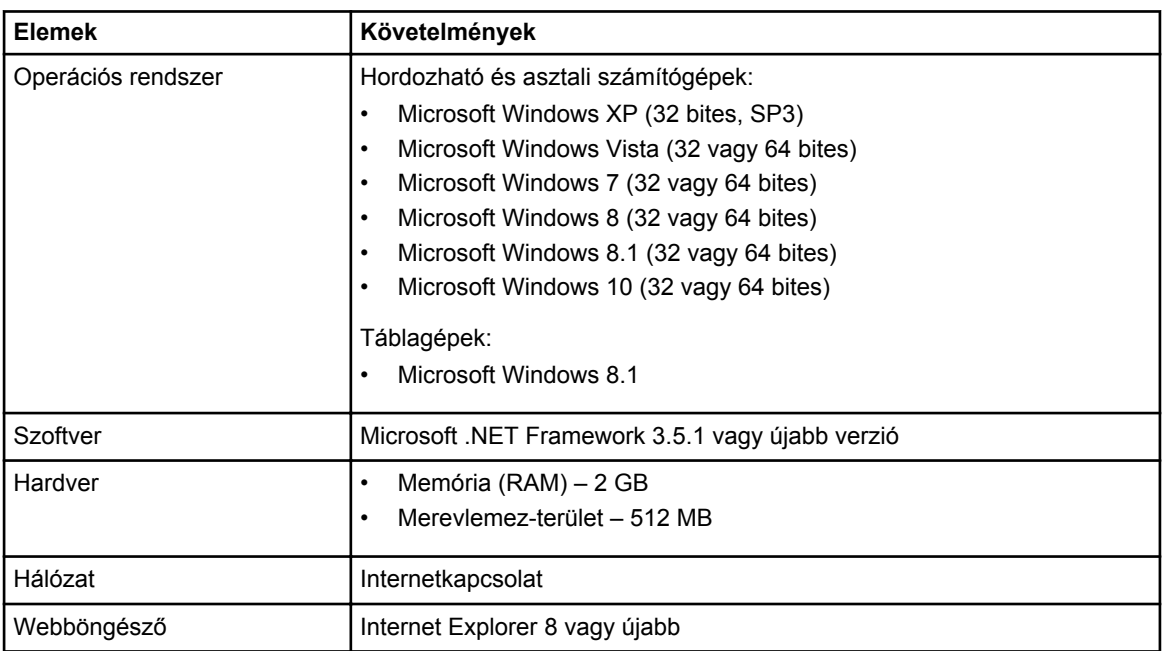

Az alábbi táblázat a Dell SupportAssist Agent használatával felügyelethez szükséges minimális eszközkövetelményeket ismerteti.

### **A SupportAssist telepítése**

#### **Elõfeltételek**

- Nézze meg a Dell SupportAssist használatához szükséges minimális eszközigényt. Bővebb információ a minimális eszközkövetelményekről: Minimális eszközkövetelmények.
- Microsoft Windows rendszergazdai jogosultságok szükségesek hozzá.

#### **Lépések**

**1.** Látogasson el a [Dell.com/SupportAssist](http://dell.com/supportassist) oldalra.

**MEGJEGYZÉS:** Szükség esetén görgessen le a SupportAssist weboldal aljára.

- <span id="page-7-0"></span>**2.** Az **End-User** (Végefelhasználó) fülön a **Downloads** (Letöltések) alatt kattintson a **SupportAssist for PCs and Tablets** opcióra.
- **3.** Kattintson duplán a SupportAssist **aulauncher.exe** fájlra.

A SupportAssist telepítése közben a képernyőn a folyamatjelző sáv látható.

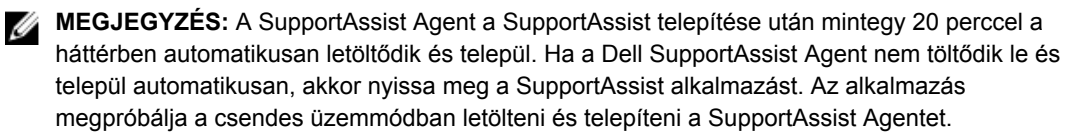

- **4.** A <Windows Start gomb> megnyomása után nyissa meg a SupportAssist alkalmazást. Megjelenik a **SupportAssist** ablak.
- **5.** Olvassa el a **Dell System Information Sharing** (Dell rendszerinformáció megosztás) adatait, válassza az **I allow Dell to collect Service Tag and other system usage data as described above**  (Beleegyezem, hogy a Dell szervizcímke és más rendszerhasználati adatokat gyűjtsön a fent megadott módon), majd kattintson az **OK** gombra.

#### **Következõ lépések**

A **Notification** (Értesítések) szakaszra kattintva a legutóbbi értesítések, a **System info** (Rendszer infó) szakaszra kattintva a rendszer információk tekinthetők meg. Diagnosztika futtatható a **Checkup** (Ellenőrzés) szakaszra kattintva is. A Dell műszaki támogatással a **Support** (Támogatás) szakaszra kattintva veheti fel a kapcsolatot.

Ha az **Auto Update** (Automatikus frissítés) opciót választja, amikor telepítés után először nyitja meg a SupportAssist alkalmazást, akkor a SupportAssist Agent automatikusan letöltődik és csendes telepítéssel települ. Önnek manuálisan kell frissítenie a SupportAssist alkalmazást, hogy telepítse a Dell SupportAssist Agentet, ha az **Auto Update** opció nincs kiválasztva.

#### **A SupportAssist telepítése több eszközre**

Ha a SupportAssit segítségével több eszközt szeretne felügyelni, telepítse a SupportAssist-ot és telepítsen mindegyik eszközre közös konfigurációt. Bővebb információt a SupportAssist telepítéséről lásd a *[Dell](http://www.dell.com/support/home/product-support/product/dell-suppasst-clnt-v1.0/manuals) [SupportAssist](http://www.dell.com/support/home/product-support/product/dell-suppasst-clnt-v1.0/manuals) for PCs and Tablets telepítési útmutatóban*.

# <span id="page-8-0"></span>**Probléma észlelése és szolgáltatási kérelem létrehozása**

Az eszközt, amelyre a Dell SupportAssist-ot feltelepítette, rendszeresen és proaktív módon át fogja vizsgálni potenciális hardver és szoftver hibákat keresve.

Ha problémát észlel az eszközén, a SupportAssist megjeleníti a **Engage Support** (Támogatás kérés) varázslót, amellyel beküldheti a problémát a Dell Műszaki támogatáshoz. Az **Alert** (Riasztás) oldalon az **Engage Support** varázslóban megjelenik az eszköz Dell szolgáltatási jogosultsága, az alkatrész, amelyen a hibát észlelte a program, illetve a hiba részletei.

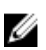

**MEGJEGYZÉS:** Az **Engage Support** varázsló akkor is megjelenik, ha az eszköz Basic Dell szolgáltatási jogosultsággal vagy lejárt garanciával rendelkezik, de a szolgáltatási jogosultság nem jön létre automatikusan. Felveheti a kapcsolatot a Dell Műszaki támogatással a Basic szolgáltatási jogosultsággal vagy lejárt garanciával rendelkező eszközök szolgáltatási kérelmének létrehozásához.

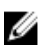

**MEGJEGYZÉS:** Azokon az eszközökön, amelyekre a SupportAssist telepítve van, az **Engage Support** varázsló nem jelenik meg. A probléma automatikusan elküldésre kerül a Dell Műszaki támogatás részére szolgáltatási kérelem elküldése érdekében. A szolgáltatási kérelemmel kapcsolatos részleteket megtekintheti a Dell TechDirect portálon, a [TechDirect.com](https://techdirect.com) oldalon.

#### **Kiszállítható alkatrészek**

Ha a SupportAssist problémát érzékel az eszközén, eszköze Dell szolgáltatási jogosultságától függően a cserealkatrész akár automatikusan is kiszállításra kerülhet.

Az alábbi alkatrészek szállíthatók ki automatikusan:

- Merevlemez-meghajtó
- **Memória**
- Optikai meghajtó
- Billentyűzet
- Egér
- Akkumulátor
- Grafikus adapter

### <span id="page-9-0"></span>**Szolgáltatási kérelem kiszállítható alkatrészekre**

Probléma észlelésekor az **Engage Support** varázsló jelenik meg. Ha a probléma kiszállítható alkatrészen merül fel, a probléma beküldésekor a SupportAssist kéri, hogy adjon meg szállítási címet, ahová az alkatrészt kiszállítják.

**1.** Az **Engage Support** varázslóban kattintson a **Next** (Tovább) opcióra.

Megjelenik a **Dell My Account** (Dell saját fiók) ablak.

- **2.** Tegye az alábbiak egyikét:
	- Ha már van saját fiókja (My Account), akkor válassza a **Use existing My Account login** (Saját fiók használata) opciót, és kattintson a **Next** (Tovább) gombra. A**Dell Account Sign In** (Dell fiókba való bejelentkezés) oldalon írja be a Saját fiók felhasználónevét és jelszavát, majd kattintson a **Sign-in**  (Bejelentkezés) gombra.
	- Ha nincs saját fiókja, akkor hozzon létre a **Create a My Account login** (Saját fiók létrehozása) lehetőség választásával.
- **3.** Megjelenik a **Dell My Account** (Dell saját fiók) oldal, kattintson a **Next** (Tovább) gombra. Megjelenik a **Contact Information** (Kapcsolattartási adatok) oldal.
- **4.** A **Contact Information** (Kapcsolattartási adatok) lapon a megfelelő mezőkben adja meg az **Utónevet**  és **Vezetéknevet**, **Telefonszámot**, **E-mailt** és a **Választott kapcsolattartási módszert**.
	- a. Ha a jövőben inkább azt szeretné, ha probléma esetén automatikusan elkészülne a szolgáltatási kérelem, akkor jelölje ki a **Automatically create a service request when a failure is detected**  (Probléma észlelése esetén automatikusan szolgáltatási kérelem létrehozása) opciót.
	- b. Ha a riasztásokról és szolgáltatási kérelmekről szeretne e-mailben is értesítést kapni, válassza a **Receive email notification regarding alerts and service requests** (E-mail értesítés a riasztásokról és szolgáltatási kérelmekről) opciót.
- **5.** Kattintson a **Tovább** gombra.
- **6.** A **Shipping information** (Szállítási információk) oldalon adja meg a szállítás részleteit, majd kattintson a **Next** (Tovább) opcióra.

A **Verify Shipping Address** (Szállítási cím megerősítése) ablak megjelenik.

- **7.** Tegye az alábbiak egyikét:
	- Ha szeretné menteni a megadott címet, akkor kattintson a **Yes** (Igen) opcióra.
	- Ha szeretné menteni a javított címet, kattintson a **No** (Nem) opcióra.
- **8.** Megjelenik a **Service Request Created** (Szolgáltatási kérelem létrehozva) oldal.

Ezen az oldalon megtekintheti a szolgáltatási kérelem számát és hozzáférhet a hivatkozáshoz, amellyel követheti a szolgáltatási kérelem állapotát.

**MEGJEGYZÉS:** Jegyezze fel a szolgáltatási kérelem számát. A szolgáltatási kérelem számára szüksége lehet, amikor a problémával kapcsolatban felveszi a kapcsolatot a Dell Műszaki támogatási osztállyal.

**9.** Kattintson a **Befejezés** gombra.

A megerősítő e-mailt elküldtük az e-mail címére.

#### **Szolgáltatási kérelem nem kiszállítható alkatrészekre**

**1.** Az **Engage support** (Támogatás-kérés) varázslóban kattintson a **Next** (Tovább) elemre a Dell szolgáltatási kérelem megerősítéséhez a Dell Műszaki Támogatásban.

Megjelenik a **Dell My Account** (Dell saját fiók) ablak.

- <span id="page-10-0"></span>**2.** Tegye az alábbiak egyikét:
	- Ha már van saját fiókja, akkor a **Use existing My Account login** (Saját fiók használata) választása után írja be a Saját fiók felhasználónevét és jelszavát, majd kattintson a **Sign-in** (Bejelentkezés) gombra.
	- Ha nincs saját fiókja, akkor válassza a **Create a My Account login** (Saját fiók létrehozása) lehetőséget.
- **3.** Kattintson a **Tovább** gombra.

Megjelenik a **Contact Information** (Kapcsolattartási adatok) oldal.

- **4.** A **Contacts Information** (Kapcsolattartási adatok) lapon a megfelelő mezőkben adja meg az **Utónevet**  és **Vezetéknevet**, **Telefonszámot**, **E-mailt** és a **Választott kapcsolattartási módszert**.
	- a. Ha a jövőben jobban szeretné, ha hardver gond esetén automatikusan elkészüljön a szolgáltatási kérelem, akkor jelölje ki a **Automatically create a service request when a hardware failure is detected** (Hardver probléma észlelése esetén automatikusan szolgáltatási kérelem létrehozása) opciót.
	- b. Ha szeretne e-mailben értesítést kapni a szolgáltatási kérelmek létrehozásáról, válassza a **Receive e-mail notification when a new service request is generated** (E-mail értesítés az új szolgáltatási kérelem létrehozásáról) opciót.
- **5.** Kattintson a **Tovább** gombra.

Megjelenik a **Summary** (Összegzés) oldal. Megtörténik a szolgáltatási kérelem számának generálása és a szolgáltatási kérelem sikeres.

**6.** Kattintson a **Befejezés** gombra.

A szolgáltatási kérelem sikeres létrehozása után e-mail üzenetet fog kapni.

#### **Problémáról szóló értesítés kikapcsolása**

Átmenetileg vagy végleg is kikapcsolhatja az eszközén érzékelt problémához kapcsolódó értesítést. A problémáról szóló értesítés átmeneti kikapcsolásához kattintson az **Remind Me Later** (Emlékeztessen később) opcióra az **Engage Support** (Támogatás kérés) ablakban. Az egy alkatrészen potenciálisan bekövetkező ugyanazon problémákkal kapcsolatos értesítések a következő 24 órában kikapcsolásra kerülnek.

A problémáról szóló értesítés végleges kikapcsolásához kattintson a **Don't Remind Again** (Ne emlékeztessen újra) opcióra az **Engage Support** ablakban.

**FIGYELMEZTETÉS: Ha a Don't Remind Again (Ne emlékeztessen újra) opciót választja, akkor egy alkatrészen potenciálisan bekövetkező ugyanazon problémákkal kapcsolatos értesítések végleg kikapcsolásra kerülnek.**

# <span id="page-11-0"></span>**A SupportAssist eltávolítása**

**1.** Nyomja meg a <Windows logó> billentyűt.

Megjelenik a Start menü vagy a Start képernyő.

- **2.** Kattintson a **Vezérlőpultra**.
- **3.** Az operációs rendszerétől függően végezze el az alábbiak egyikét:
	- Microsoft Windows 8 vagy Windows 10 operációs rendszer esetén kattintson a **Program eltávolítása** opcióra a **Programok és szolgáltatások** menüben.

**4**

- Microsoft Windows 7 operációs rendszer esetén:
	- 1. Kattintson a **Programok** elemre.
	- 2. Kattintson a **Programok hozzáadása és eltávolítása** lehetőségre.
- Microsoft Windows Vista operációs rendszer esetén:
	- 1. Kattintson a **Programok és szolgáltatások** elemre.
	- 2. Kattintson a **Programok hozzáadása és eltávolítása** lehetőségre.
- Microsoft Windows XP operációs rendszer esetén kattintson a **Programok hozzáadása és eltávolítása** opcióra.
- **4.** Jobb egérgombbal kattintson a **Dell SupportAssist** felett és válassza az **Eltávolítás** menüpontot.
- **5.** Ha az eltávolítás előtt megerősítést kér, kattintson az **Igen**-re.
- **6.** Jobb egérgombbal kattintson a **Dell SupportAssist Agent** felett és válassza az **Eltávolítás**  menüpontot.
- **7.** Ha az eltávolítás előtt megerősítést kér, kattintson az **Igen**-re.

A SupportAssist és a SupportAssist Agent eltávolítása ezzel megtörtént.

# <span id="page-12-0"></span>**Gyakran ismételt kérdések**

#### **Hogyan lehet megnézni, hogy telepítve van-e a SupportAssist és a SupportAssist Agent?**

A SupportAssit telepítésekor, frissítésekor a SupportAssist Agent automatikusan letöltésre és telepítésre kerül. Ennek ellenőrzéséhez nézze meg a **Dell SupportAssist** és a **Dell SupportAssist Agent** program nevét a**Vezérlőpult > Vezérlőpult minden elem > Programok és szolgáltatások** pont alatt.

#### **Hogyan tudom kiválasztani azokat a kategóriákat, amelyekhez értesítést szeretnék kapni?**

A SupportAssist Settings (Beállítások) ablakában lehet megadni, hogy milyen típusú értesítéseket kíván kapni.

### **Hogyan ütemezhetek hardverellenőrzést?**

Hardverellenőrzés ütemezésének megadásához kattintson a **Beállítások** ikonra a SupportAssist ablakban. A **Checkup** (Ellenőrzés) fülön jelölje be a megfelelő jelölőnégyzetet. A **Heti**, **Havi** vagy **Negyedéves**  lehetőségeket lehet az ütemezéshez megadni.

#### **Hol lehet az elérhetőségi és szállítási címet megváltoztatni?**

Kattintson a SupportAssist ablakban a **Beállítások** ikonra, majd utána az **Edit contact and shipping information** (Elérhetőségi és szállítási adatok szerkesztése) lehetőségre.

#### **Letöltöttem, és telepítettem a SupportAssist alkalmazást, de a SupportAssist Agent nem települt automatikusan. Hogyan tölthetem le és telepíthetem a SupportAssist Agent programot?**

Ha a SupportAssist Agent nem töltődik le és települ automatikusan, egy értesítés jelenik meg a SupportAssist ablakban, amely tájékoztatja Önt, hogy a SupportAssist Agent nem elérhető. A SupportAssist Agent kézi letöltéséhez és telepítéséhez kattintson erre az értesítésre. Ha szeretne több információt olvasni a SupportAssist Agent telepítéséről, látogassa meg a *Dell SupportAssist for PCs and Tablets telepítési útmutatót* a [Dell.com/SupportAssist](http://www.dell.com/supportassist) oldalon.

#### <span id="page-13-0"></span>**Véletlenül töröltem egy hibáról szóló értesítést. Hol és hogyan tudom elérni az értesítést, hogy megnézhessem milyen hibáról van szó?**

Ha valamely ügyben törölte az értesítést, a SupportAssist **Értesítések** részében még megvan. Az ügy részleteit meg tudja tekinteni a SupportAssist **Értesítések** részében. Az értesítés ugyanakkor csak 24 óráig él.

#### **A szállítási cím mezőben a Dell My Account cím jelenik meg. Módosíthatom ezt új címre a szolgáltatási kérelem létrehozásakor?**

Alapértelmezett módon a Dell My Account oldalon megadott cím jelenik meg. Módosíthatja a **Shipping Address** (Szállítási cím) a szolgáltatási kérelem létrehozásakor az **Engage Support** varázslóban és új címet adhat meg.

#### **Hogyan módosíthatom a Don't Remind Again (Ne emlékeztessen újra) opciót, amelyet korábban egy problémánál kiválasztottam?**

A problémához tartozó **Don't Remind Again** (Ne emlékeztessen újra) opció módosításához, törölnie és újra kell telepítenie a SupportAssist programot. A SupportAssist most már képes érzékelni a problémát az eszközén, és arról értesítést küldeni Önnek. A **Don't Remind Again** (Ne emlékeztessen újra) opcióról további információkat talál a Problémáról szóló értesítés [kikapcsolása](#page-10-0) menüben.